# **Guía de Schoology Para Padres de SPPS**

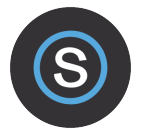

¡Bienvenidos a Schoology! Esta guía ayudará a los padres y guardianes a comprender qué es Schoology y cómo usarlo. Usted puede encontrar más información en el sitio de internet Schoology Help Center en support.schoology.com

## **¿Qué es Schoology?**

Schoology es un Sistema de Manejo de Aprendizaje en línea que lo ayuda a mantenerse informado sobre las clases, tareas y calificaciones de su estudiante. Usted puede usar Schoology para:

- Ver los Cursos y Grupos de su estudiante
- Ver tareas actuales, atrasadas y futuras
- Monitorear anuncios de la escuela y de cursos
- Mantenerse al tanto en la educación de su estudiante

## **Cómo acceder a Schoology**

- Vaya a spps.org/onestop y haga clic en Schoology.
- Para ingresar, use su nombre de usuario ( $g\# \# \# \# \}$ ) y contraseña de One Stop que recibió por correo
- Si usted no tiene su nombre de usuario de One Stop, contáctese con la oficina de su escuela para recibir ayuda.

## **Usando su cuenta de Schoology**

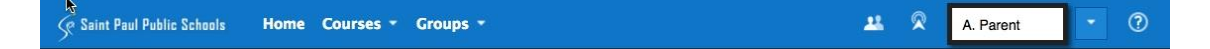

#### **Viendo la actividad de su niño**

Haga clic en el menú de la esquina superior derecha de su cuenta donde está su nombre. Elija el nombre de su niño para ver actividad en línea.

#### **Página central**

Tanto padres como estudiantes tienen páginas (home pages) por separado. Al igual que Facebook, la página es lo primero que se ve luego de ingresar en Schoology. Aquí usted verá todos los eventos, actividades o actualizaciones que se han realizado.

#### **Cursos**

Aquí usted encontrará listado todos los cursos académicos en un menú. Haga clic en un curso para ver más información, detalles o tareas.

#### **Grupos**

Los Grupos son generalmente usados para información de actividades o intereses especiales. Por ejemplo, su niño puede estar en un equipo deportivo que tiene un Grupo en Schoology Group. Los Grupos no otorgan calificaciones.

Atención: Los guardianes sólo pueden ver la cuenta, **Cursos y Grupos** de Schoology de su propio estudiante. Ellos no pueden afiliarse a otros Cursos o Groupos o ver información de otros estudiantes.

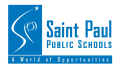

## **Navegando las cuentas Schoology de estudiantes:**

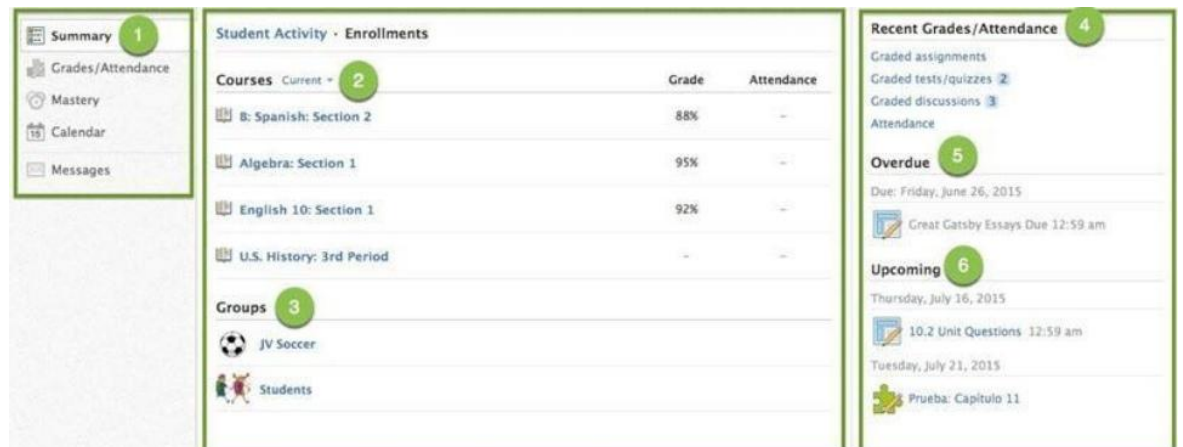

Use el menú de la izquierda para ver rápidamente información específica de Schoology de su estudiante:

**Summary**: Haga clic para ver un resumen de los cursos y calificaciones de su estudiante ("Enrollments" en la columna del centro), o notificaciones sobre calificaciones de tareas individuales ("Student Activity" en la columna del medio).

**Grades**: Revise las calificaciones de todos los cursos de su estudiante.

**Mastery**: Si la escuela de su estudiante alinea materiales a estándares y objetivos de aprendizaje, usted puede revisar su progreso aquí.

**Calendar**: Haga clic para ver el calendario de futuros y anteriores eventos y tareas. Los eventos y tareas a futuro también están listado s en la columna "Upcoming" de la derecha. **Messages**: Los padres no tienen acceso a **Mensajes**.

- Elija **Enrollments** en la columna del centro para ver una lista de los actuales cursos de su estudiante, junto con sus calificaciones. Puede que las calificaciones no sean mostradas mientras se desarrolla el curso, como en la columna de calificaciones para Historia de los Estados Unidos (U.S. History), del ejemplo de la parte superior. Haga clic en un curso individual para ver las calificaciones de tareas, pruebas y discusiones.
	- Aquí, bajo **Groups**, usted puede ver una lista de los grupos de Schoology de su estudiante. Los grupos pueden ser usados para varias actividades, desde proyectos a equipos y clubes extracurriculares.

### La sección **Recent Grades/Attendance** muestra las calificaciones recientes de su estudiante. **Schoology no sigue la asistencia de su estudiante. Para ver la asistencia, por favor vea el enlace One Stop Campus Portal.**

La sección **Overdue** muestra una lista de materiales de cursos que su niño no ha entregado dentro del plazo determinado.

La sección **Upcoming** muestra una lista de las próximas tareas y eventos de su estudiante.

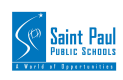

 $2<sup>1</sup>$ 

 $\frac{4}{1}$ 

5

 $\begin{bmatrix} 6 \end{bmatrix}$